# User Bulletin

Applied Biosystems 7900HT Fast Real-Time PCR System

September 2, 2004

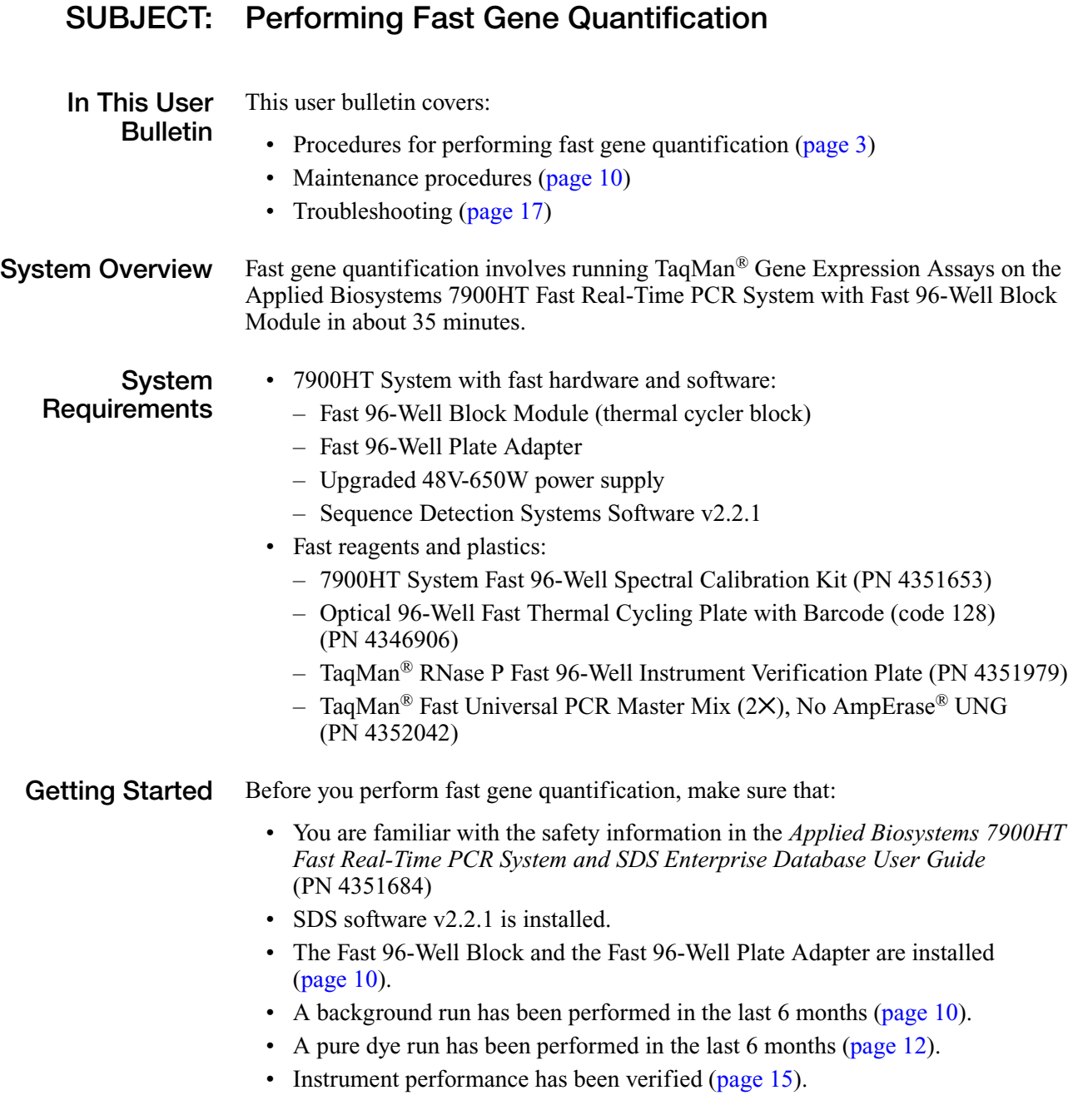

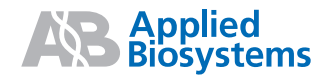

## **Fast Gene Quantification Products**

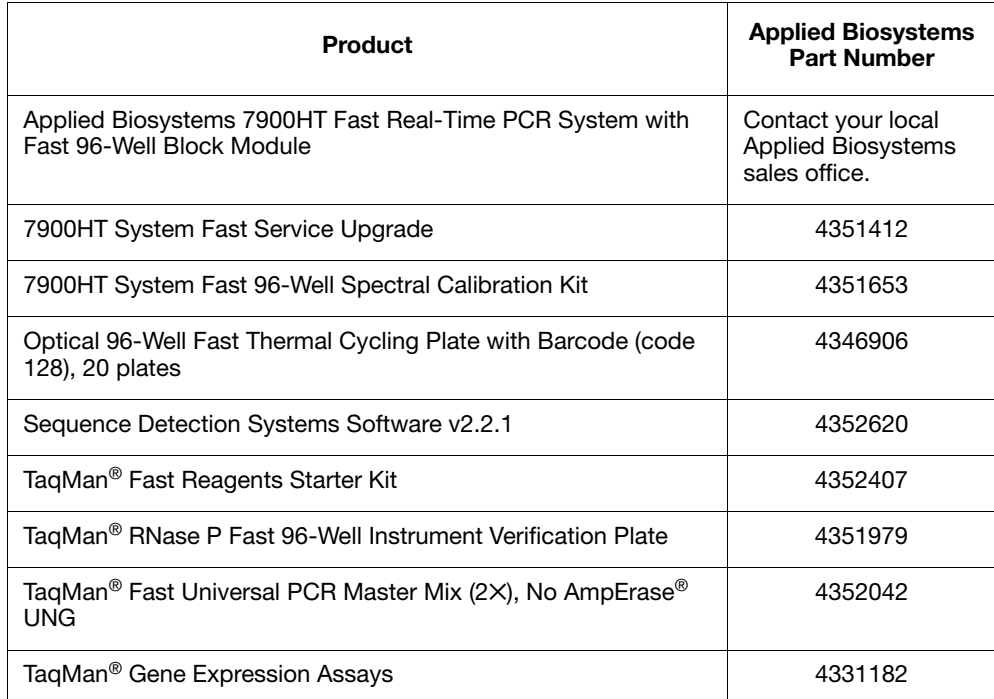

## **Related Documents**

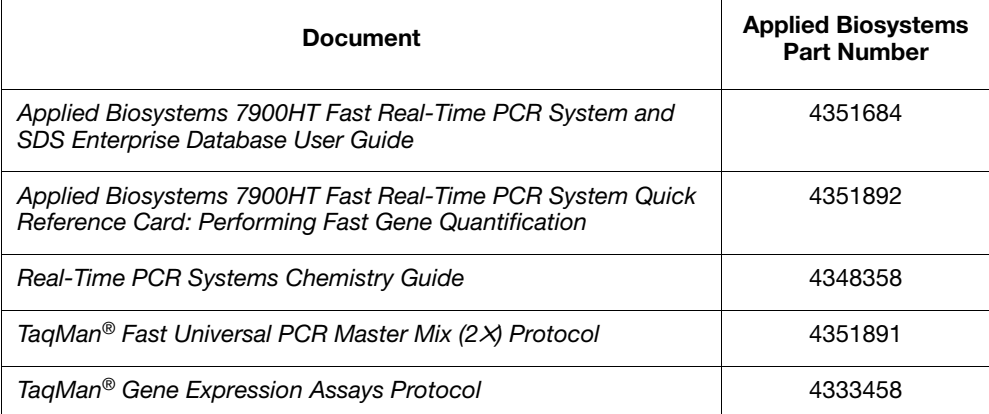

## <span id="page-2-0"></span>**Performing Fast Gene Quantification**

<span id="page-2-2"></span><span id="page-2-1"></span>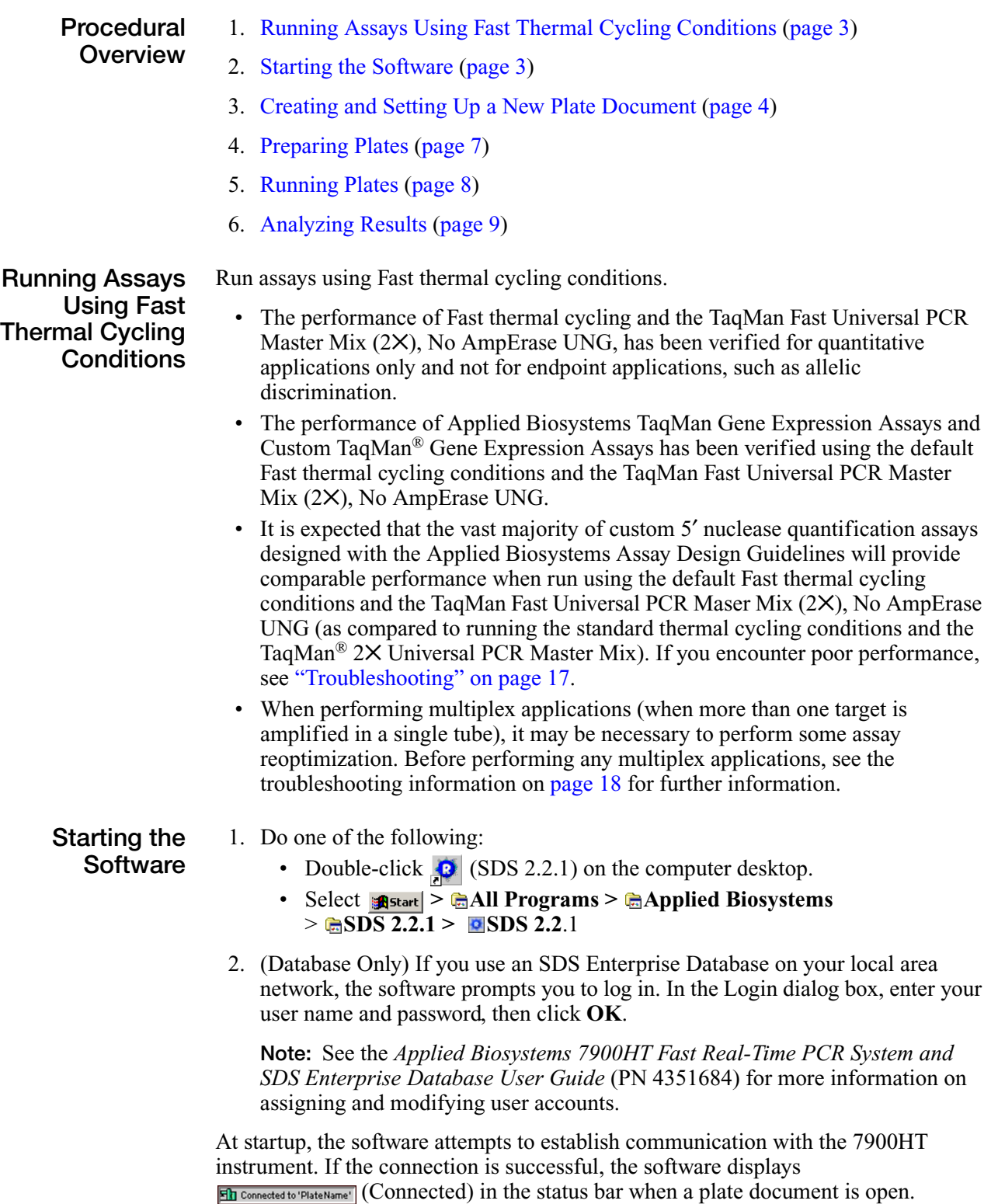

#### **Default Thermal Cycler Mode** The default thermal cycler mode is set according to whether the computer is connected directly to the 7900HT instrument (see below) or the computer is offline (see [page 4\)](#page-3-1).

## **Computer is Connected Directly to the 7900HT Instrument**

When the computer is connected directly to the 7900HT instrument, the SDS software detects the thermal cycler block type installed and sets the appropriate default thermal cycler mode for new plate documents:

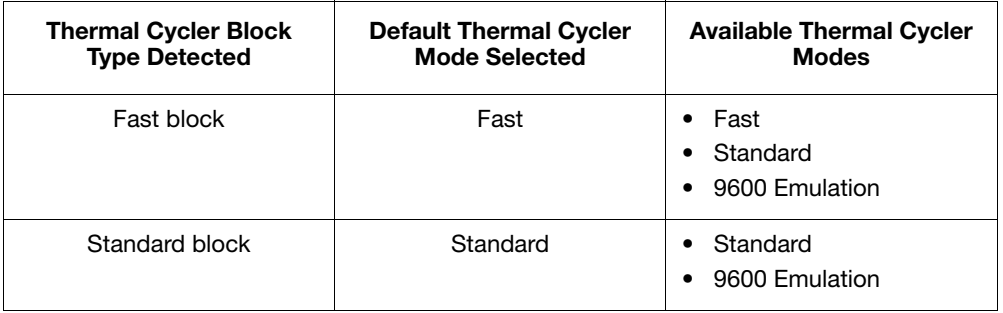

#### <span id="page-3-1"></span>**Computer is Offline**

If your computer is offline and is not connected directly to the 7900HT instrument, you can set the default thermal cycler mode for new plate documents.

**IMPORTANT!** Plate documents created using the Fast thermal cycler mode can be run only when the Fast 96-Well Block is installed.

- 1. Select **Tools > Options**, then click the **Instrument** tab.
- 2. For Instrument type when offline, select **Fast**.

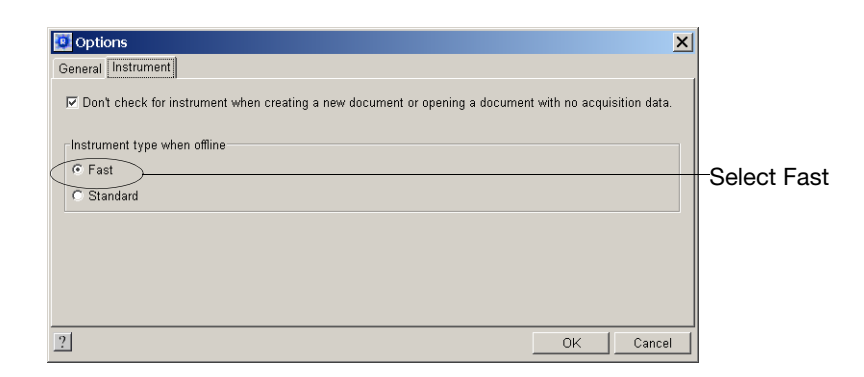

<span id="page-3-0"></span>**Creating and Setting Up a New Plate Document**

- 1. Create a plate document for fast gene quantification:
	- a. From the SDS software, click  $\Box$  (or select **File > New**).
	- b. Complete the New Document dialog box with the following settings, then click **OK**:

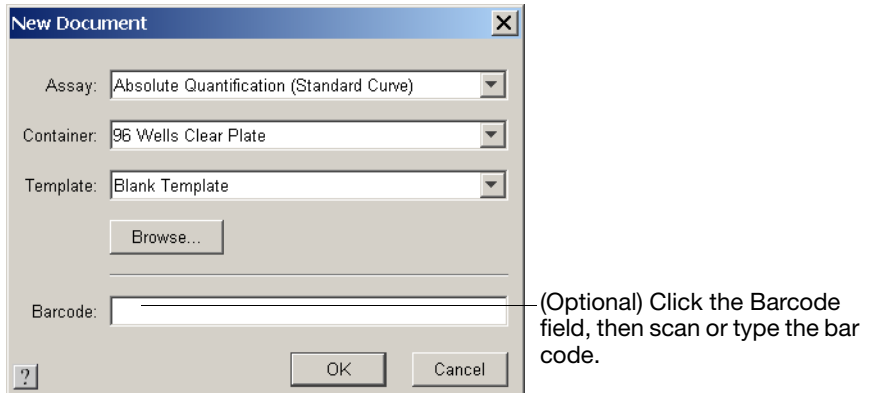

- <span id="page-4-1"></span><span id="page-4-0"></span>2. Select the **Instrument** tab, then verify the default thermal cycler protocol settings:
	- a. Verify that the Fast mode is selected and the Sample Volume is  $20 \mu L$ .

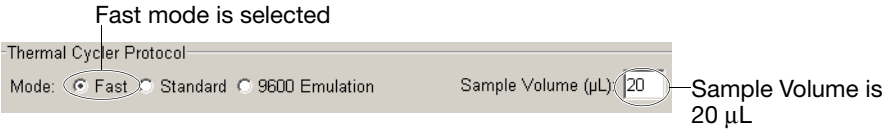

b. Verify the default thermal profile settings:

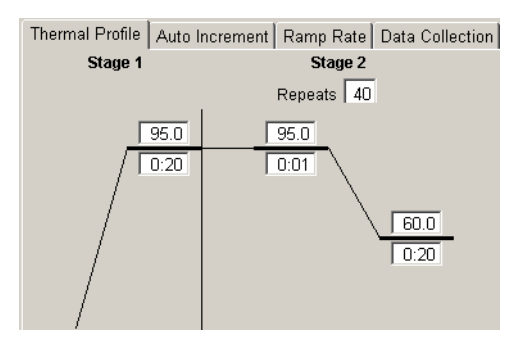

**Note:** If you choose to use AmpErase® UNG, you need to add an UNG activation step to the beginning of the thermal profile: 50 °C for 2 minutes.

c. Select the **Auto Increment** tab, then verify the default settings:

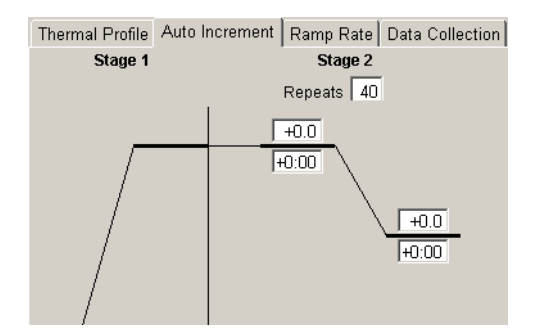

d. Select the **Ramp Rate** tab, then verify the default settings:

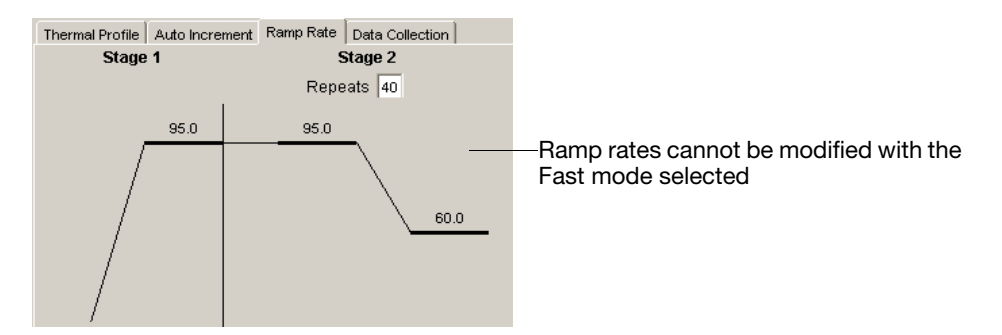

e. Select the **Data Collection** tab, then verify the default settings:

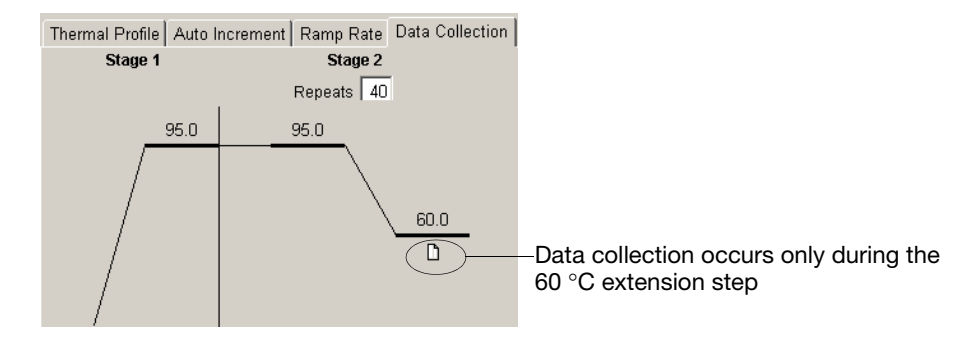

- 3. Complete the plate document setup as described in the *Applied Biosystems 7900HT Fast Real-Time PCR System and SDS Enterprise Database User Guide* (PN 4351684):
	- a. Create detectors (the first time only).
	- b. Copy detectors to the plate document.
	- c. Apply detectors and tasks for samples.
	- d. Add sample names.

**IMPORTANT!** Set up the plate document so that it corresponds exactly to the arrangement of samples in the wells of the reaction plate.

- 4. Save the plate document:
	- a. Click (or select **File** > **Save As**).
	- b. For Files of Type, select **SDS 7900HT Document (\*.sds)**.
	- c. Navigate to where you want to save the plate document file.
	- d. In the File Name field, enter a name for the plate document.
	- e. Click **Save**.

## **Fast vs. Standard Plates**

**IMPORTANT!** Make sure that you use the Optical 96-Well Fast Plate for fast gene quantification. Standard plates will not function properly and may be crushed when using the Fast 96-Well Block.

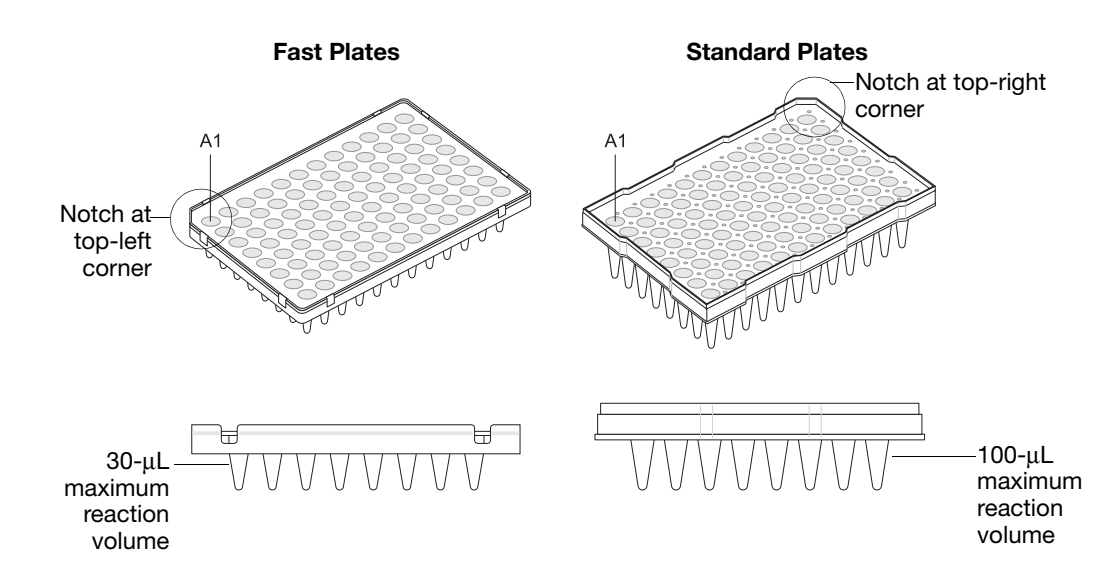

<span id="page-6-0"></span>**Preparing Plates** For safety and biohazard guidelines, refer to the "Safety" section in the *TaqMan*<sup>®</sup> *Fast Universal PCR Master Mix (2*✕*) Protocol* (PN 4351891). For all chemicals in **bold** type, read the MSDS and follow the handling instructions. Wear appropriate protective eyewear, clothing, and gloves.

> For more information on setting up the reactions, see the *TaqMan® Fast Universal PCR Master Mix (2*✕*) Protocol* (PN 4351891).

**IMPORTANT!** The TaqMan Fast Universal PCR Master Mix (2✕), No AmpErase UNG, does provide a hot-start capability. However, to ensure optimal results, Applied Biosystems recommends running the reaction plate as soon as possible after completing the reaction setup. If you cannot run a reaction plate within 2 hours after completing the reaction setup, refrigerate or freeze the reaction plate until you can load and run it on the 7900HT instrument.

<span id="page-6-1"></span>1. Prepare the reaction mix for each sample (for four 20-µL reactions):

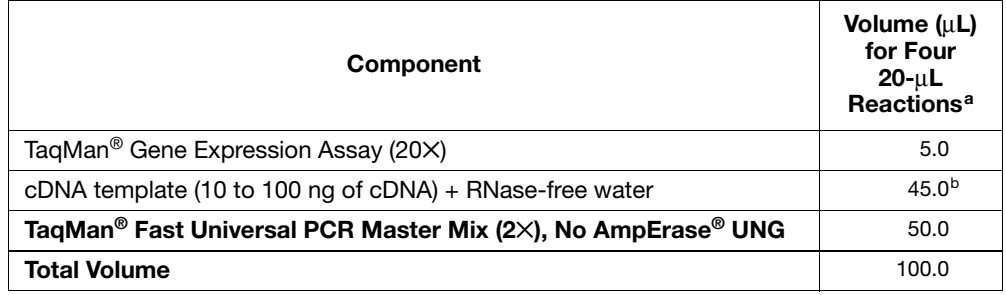

a. Volumes are calculated for five reactions to provide excess volume for the loss that occurs during reagent transfers.

b. If you choose to use UNG, decrease the volume of cDNA template and RNase-free water to 8.8  $\mu$ L per 20- $\mu$ L reaction and add 0.2  $\mu$ L of UNG stock (1 U/ $\mu$ L).

2. Cap the tube(s), mix by gentle inversion, then centrifuge briefly.

3. Transfer 20 µL of reaction mix to wells of an Optical 96-Well Fast Plate.

**Note:** The arrangement of the reactions (samples and assays) on the plate must match the arrangement (sample names and detectors/markers) in the plate document used for the run.

- 4. Seal the reaction plate with an optical adhesive cover:
	- ABI PRISM<sup>™</sup> Optical Adhesive Cover, quantity 100 (PN 4311971)
	- Optical Adhesive Cover, quantity 25 (PN 4360954)
- 5. Centrifuge the plate briefly.
- 6. Verify that each reaction is positioned in the bottom of the well.

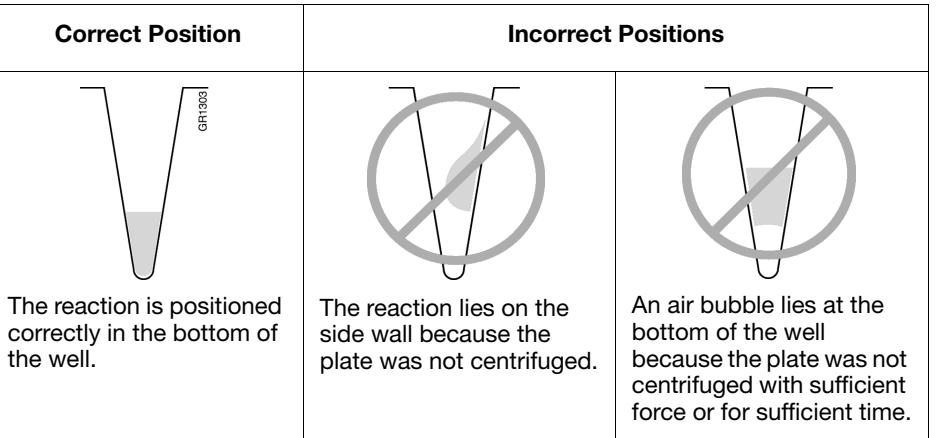

## <span id="page-7-0"></span>**Running Plates Running One Plate**

To run the plate, use the SDS software.

**IMPORTANT!** The TaqMan Fast Universal PCR Master Mix (2✕), No AmpErase UNG, does provide a hot-start capability. However, to ensure optimal results, Applied Biosystems recommends running the reaction plate as soon as possible after completing the reaction setup. If you cannot run a reaction plate within 2 hours after completing the reaction setup, refrigerate or freeze the reaction plate until you can load and run it on the 7900HT instrument.

- 1. If not already opened, open the plate document in the SDS software.
- 2. Select the **Instrument** tab of the plate document, then select the **Real-Time** tab.
- 3. Check if  $\frac{1}{20}$  Connected to 'PlateName') (Connected) is displayed in the status bar. If the software is not connected to the instrument, click **Connect**.
- 4. If the instrument tray is inside the instrument, click **Open/Close** to rotate the instrument tray to the OUT position.
- 5. Verify that the Fast 96-Well Plate Adapter is installed in the instrument tray.
- 6. Place the prepared reaction plate into the instrument tray so that:
	- Well A1 and the notched corner are in the top left corner.

• The bar code is toward the front of the instrument.

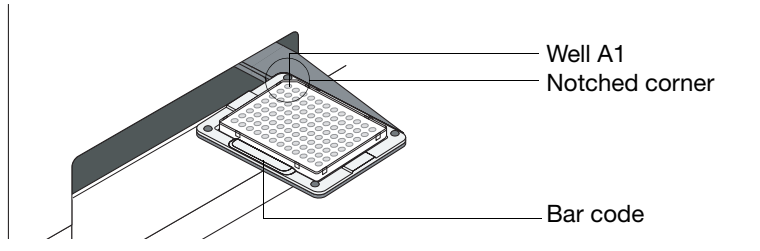

7. In the Real-Time tab of the Instrument tab, click **Start**.

Before beginning the run, the instrument pauses approximately 40 seconds to perform a laser check. If the instrument has just been powered up, it may then pause up to 15 minutes more to allow the heated cover to heat to the appropriate temperature.

During the run, the SDS software collects and saves the run data and the Real-Time tab displays the instrument status and run progress.

8. When the run is complete and the Run Complete dialog box opens, click **OK** to close the dialog box, click **Open/Close**, then remove the plate from the instrument tray.

### **Running Multiple Plates**

**IMPORTANT!** Performance of the Optical 96-Well Fast Thermal Cycling Plates with the Zymark® Twister Microplate Handler (the Automation Accessory) has not been verified. Therefore, when running multiple Optical 96-Well Fast Plates on the 7900HT instrument, Applied Biosystems recommends that you load and unload the plates manually.

<span id="page-8-0"></span>**Analyzing Results** For instructions on analyzing the results, see the *Applied Biosystems 7900HT Fast Real-Time PCR System and SDS Enterprise Database User Guide* (PN 4351684).

The general process for analyzing the results from gene expression assays:

- 1. View the amplification plots.
- 2. Set the baseline and threshold values.
- 3. Use the standard curve method or the relative quantification ( $\Delta\Delta C_T$ ) method to analyze your data.

## <span id="page-9-1"></span>**Maintaining the 7900HT Instrument**

**Overview** This section provides information on:

- Instrument procedures [\(page 10\)](#page-9-3)
- Performing a background run [\(page 10\)](#page-9-2)
- Performing a pure dye run [\(page 12\)](#page-11-0)
- Verifying instrument performance [\(page 15\)](#page-14-0)

#### <span id="page-9-4"></span>**Instrument Procedures** For the following instrument procedures, perform them as described in the *Applied Biosystems 7900HT Fast Real-Time PCR System and SDS Enterprise Database User Guide* (PN 4351684), with any changes as noted below:

<span id="page-9-0"></span>• Installing the Fast 96-Well Block and Fast 96-Well Plate Adapter

**IMPORTANT!** When you install the Fast 96-Well Block, make sure that you also install the Fast 96-Well Plate Adapter.

<span id="page-9-3"></span>• Decontaminating the thermal cycler block

**IMPORTANT!** For the Fast 96-Well Block, use 100 µL of 10% bleach solution to decontaminate the block and then rinse with three treatments of 100 µL deionized water.

**CHEMICAL HAZARD**. **Sodium hypochlorite (bleach)** is a liquid disinfectant that can be corrosive to the skin and can cause skin depigmentation. Read the MSDS, and follow the handling instructions. Wear appropriate protective eyewear, clothing, and gloves.

<span id="page-9-2"></span>**Performing a Background Run** Applied Biosystems recommends performing a background run every 6 months.

### **Materials Required**

- Background plate included in the 7900HT System Fast 96-Well Spectral Calibration Kit (PN 4351653)
- Tabletop centrifuge with 96-well plate holders

### **Procedure**

- 1. Prepare the background plate:
	- a. Remove the background plate from the freezer and allow it to thaw to room temperature.
	- b. Centrifuge the background plate briefly.
- 2. Create a background plate document:
	- a. From the SDS software, click  $\Box$  (or select **File > New**).

b. Complete the New Document dialog box, then click **OK**:

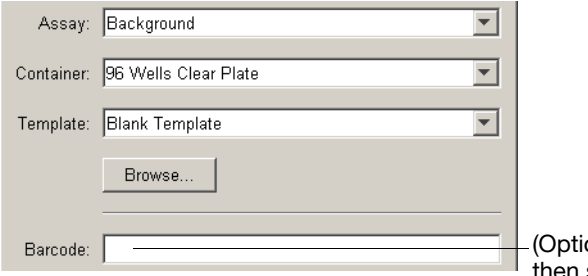

onal) Click the Barcode field, then scan or type the bar code.

**IMPORTANT!** Do not modify the plate document. The method for a background run (one hold at 60 °C for 2 minutes) is coded into the SDS software. Because the plate contains only buffer, sample and detector labels are not required.

- 3. Save the background plate document:
	- a. Click  $\Box$  (or select **File** > **Save**).
	- b. For Files of Type, select **SDS 7900HT Document (\*.sds)**.
	- c. In the File name field, type:

#### **Background\_96Fast\_<***date in MMDDYY format***>.sds**

For example, for a background plate run on May 31, 2004, type: Background\_96Fast\_053104.sds

- d. Click **Save**.
- 4. Run the background plate:
	- a. In the plate document in the SDS software, select the **Instrument** tab, then select the **Real-Time** tab.
	- b. Check if  $\boxed{\text{th}$  Connected to 'PlateName' (Connected) is displayed in the status bar. If the software is not connected to the instrument, click **Connect**.
	- c. If the instrument tray is inside the instrument, click **Open/Close**.
	- d. Verify that the Fast 96-Well Plate Adapter is installed in the instrument tray.
	- e. Place the background plate into the instrument tray so that Well A1 and the notched corner are in the top left corner and the bar code is toward the front of the instrument.
	- f. In the Real-Time tab of the Instrument tab, click **Start**.

**Note:** Before starting the run, the instrument pauses approximately 40 seconds to perform a laser check and then may pause up to 15 minutes to allow the heated cover to heat to the appropriate temperature.

- g. After the background run is complete, click **OK** to close the Run Complete dialog box, click **Open/Close**, then remove the plate from the instrument tray.
- <span id="page-10-0"></span>5. Extract the background:
	- a. Select all wells in the background plate document.
- b. Select **Analysis** > **Extract Background**. The software extracts the background signal and displays the success of the extraction in a dialog box. If the software displays:
	- Calibration Update Complete box The run is successful because the raw spectra conform to acceptable limits. Proceed to [step 5](#page-10-0)[c](#page-11-1).

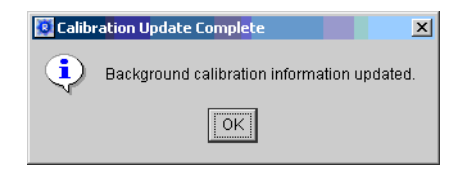

– Error box – The run is unsuccessful because one or more raw spectra exceed 2500 fluorescence spectral units (FSU). Troubleshoot and decontaminate the sample block (see ["Instrument Procedures" on](#page-9-4)  [page 10](#page-9-4)).

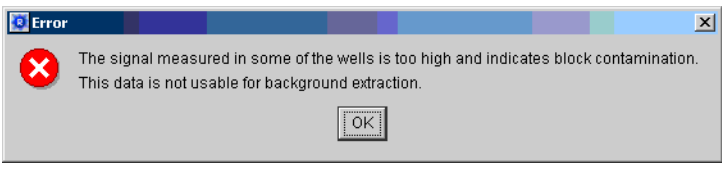

<span id="page-11-1"></span>c. Click  $\Box$  (or select **File** > **Save**), then select **File** > **Close**.

<span id="page-11-0"></span>**Performing a Pure Dye Run** Applied Biosystems recommends performing a pure dye run every 6 months, depending on instrument use.

> **IMPORTANT!** Before performing a pure dye run, perform a background run (see [page 10\)](#page-9-2).

### **Materials Required**

- Pure dye plates included in the 7900HT System Fast 96-Well Spectral Calibration Kit (PN 4351653):
	- Pure Dye Plate 1 (with FAM™ dye, JOE™ dye, NED™ dye, and ROX™ dye)
	- Pure Dye Plate 2 (with SYBR® Green dye, TAMRA<sup>™</sup> dye, TET<sup>™</sup> dye, and  $\text{VIC}^{\circledR}$  dye)
- Tabletop centrifuge with 96-well plate holder

#### **Procedure**

- <span id="page-11-2"></span>1. Remove one of the pure dye plates from the freezer, allow it to thaw to room temperature, then centrifuge the plate briefly.
- <span id="page-11-3"></span>2. Create a pure dye plate document:
	- a. From the SDS software, click  $\Box$  (or select **File** > **New**).

b. Complete the New Document dialog box, then click **OK**:

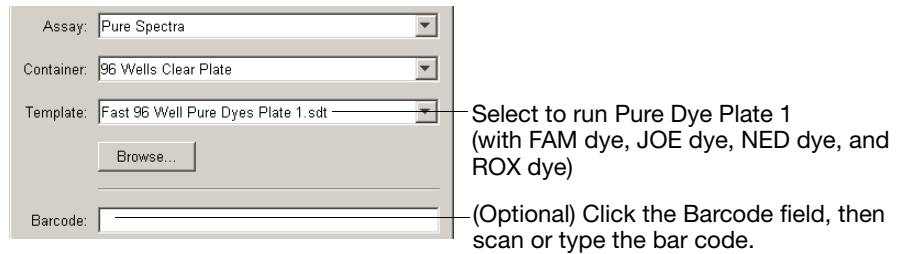

**Figure 1 New Document dialog box for Pure Dye Plate 1**

**IMPORTANT!** Do not modify the pure dye plate document. The method for a pure dye run (one hold at 60 °C for 2 minutes) is coded into the SDS software.

- <span id="page-12-1"></span>3. Save the pure dye plate document:
	- a. Click  $\boxed{\Box}$  (or select **File** > **Save**).
	- b. For Files of type, select **SDS 7900HT Document (\*.sds)**.
	- c. In the File name field, type:

#### **FastPureDye\_Plate<***plate #***>\_<***date in MMDDYY format***>.sds**

For example, for a fast pure dye plate 1 run on May 31, 2004, type: FastPureDye\_Plate1\_053104.sds

- d. Click **Save**.
- <span id="page-12-2"></span>4. Run the pure dye plate:
	- a. In the plate document in the SDS software, select the **Instrument** tab, then select the **Real-Time** tab.
	- b. Check if  $\boxed{\text{th}$  Connected to 'PlateName' (Connected) is displayed in the status bar. If the software is not connected to the instrument, click **Connect**.
	- c. If the instrument tray is inside the instrument, click **Open/Close**.
	- d. Verify that the Fast 96-Well Plate Adapter is installed in the instrument tray.
	- e. Place the pure dye plate into the instrument tray so that Well A1 and the notched corner are in the top left corner and the bar code is toward the front of the instrument.
	- f. In the Real-Time tab of the Instrument tab, click **Start**.

**Note:** Before starting the run, the instrument pauses approximately 40 seconds to perform a laser check and then may pause up to 15 minutes to allow the heated cover to heat to the appropriate temperature.

- g. After the pure dye run is complete, click **OK** to close the Run Complete dialog box, click **Open/Close**, then remove the plate from the instrument tray.
- <span id="page-12-0"></span>5. Extract the pure dye data:
	- a. Select **Analysis** > **Extract Pure Dye Wizard**.
	- b. Follow the Extract Pure Dye Wizard instructions to extract the pure dye spectra.

c. As each screen is displayed, inspect the spectra for shifts in peak location [\(Figure 2\)](#page-13-0). Omit any outlying peaks by deselecting the check box of the associated well.

**Note:** Dye spectra are generally acceptable if they peak at the same location as their group but diverge slightly at other wavelengths.

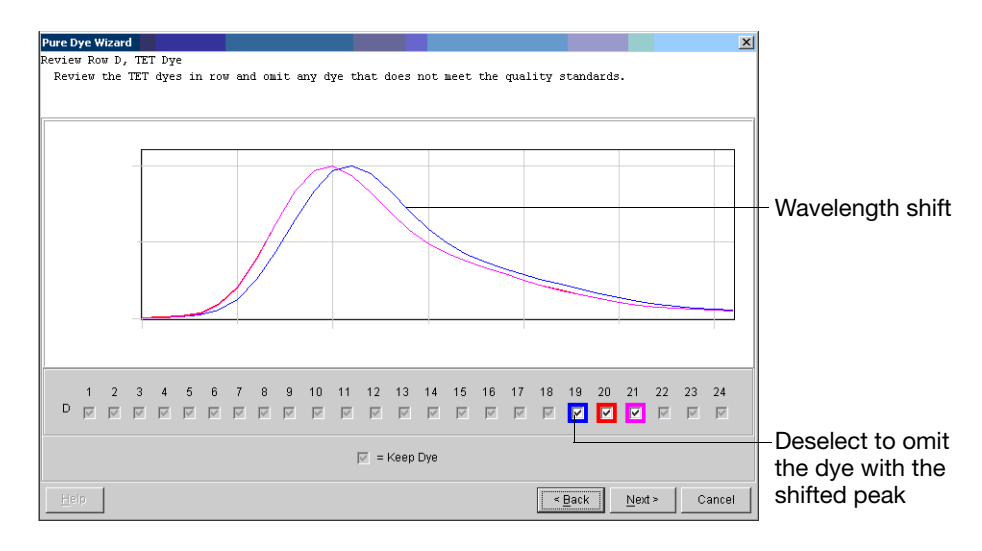

<span id="page-13-0"></span>**Figure 2 Example of spectra from a pure dye plate**

- d. Click **Next**.
- e. Repeat steps b through d for all remaining wells.

The software extracts the pure spectra and stores the data as a component of the pure dye file.

- 6. Click  $\Box$  (or select **File** > **Save**), then select **File** > **Close**.
- 7. Run the second pure dye plate (Pure Dye Plate 2):
	- a. Prepare the pure dye plate ([step 1](#page-11-2)).
	- b. Create a pure dye plate document [\(step 2](#page-11-3)).

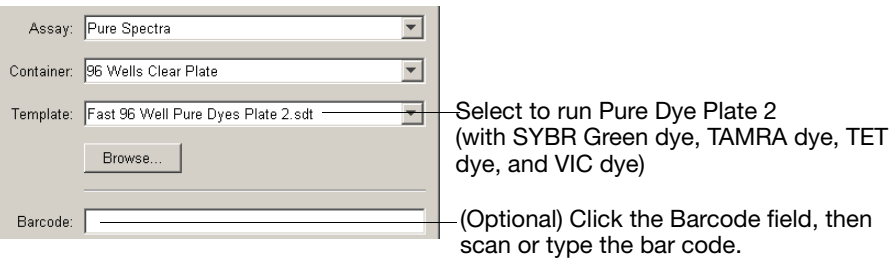

**Figure 3 New Document dialog box for Pure Dye Plate 2**

- c. Save the pure dye plate document ([step 3\)](#page-12-1).
- d. Run the pure dye plate [\(step 4](#page-12-2)).
- e. Extract the pure dye data ([step 5\)](#page-12-0).

## <span id="page-14-0"></span>**Verifying Instrument Performance**

Applied Biosystems recommends running a TaqMan RNase P Fast 96-Well Instrument Verification Plate:

- When changing sample block formats for the first time
- As needed to verify the function of the 7900HT instrument

[Figure 4](#page-14-1) shows the arrangement of standards and samples on the RNase P plate. The RNase P plate consists of five sets of template standards (1250; 2500; 5000; 10,000; and 20,000 copies), two sets of "unknown" populations (5000 and 10,000 copies), and one set of no template controls (NTCs).

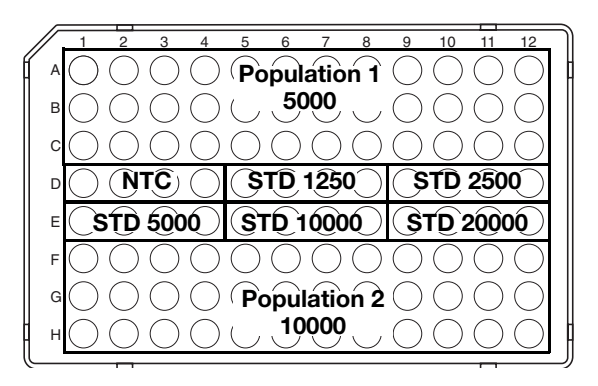

<span id="page-14-1"></span>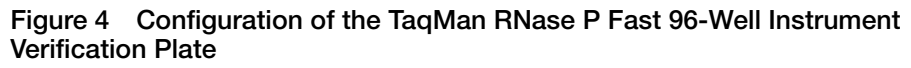

### **Materials Required**

- TaqMan RNase P Fast 96-Well Instrument Verification Plate (PN 4351979)
- Tabletop centrifuge with 96-well plate holder

#### **Procedure**

- 1. Remove the RNase P plate from the freezer, allow it to thaw to room temperature, then centrifuge the RNase P plate briefly.
- 2. Create the plate document:
	- a. From the SDS software, click  $\Box$  (or select **File** > **New**).
	- b. Complete the New Document dialog box, then click **OK**:

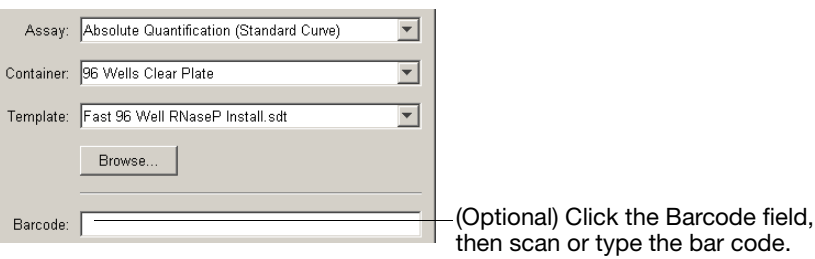

**Note:** Do not modify the plate document. The plate document template contains all information needed for the run.

- 3. Save the plate document:
	- a. Click  $\boxed{\blacksquare}$  (or select **File** > **Save**).
	- b. For Files of Type, select **SDS 7900HT Document (\*.sds)**.
	- c. In the File name field, type a name for the plate document.
	- d. Click **Save**.
- 4. Run the RNase P plate:
	- a. In the plate document in the SDS software, select the **Instrument** tab, then select the **Real-Time** tab.
	- b. Check if  $\boxed{\text{th}$  Connected to 'PlateName' (Connected) is displayed in the status bar. If the software is not connected to the instrument, click **Connect**.
	- c. If the instrument tray is inside the instrument, click **Open/Close**.
	- d. Verify that the Fast 96-Well Plate Adapter is installed in the instrument tray.
	- e. Place the RNase P plate into the instrument tray so that Well A1 and the notched corner are in the top left corner and the bar code is toward the front of the instrument.
	- f. In the Real-Time tab of the Instrument tab, click **Start**.

**Note:** Before starting the run, the instrument pauses approximately 40 seconds to perform a laser check and then may pause up to 15 minutes to allow the heated cover to heat to the appropriate temperature.

- 5. After the run is complete, perform analysis:
	- a. Analyze the run data.
	- b. Set the baseline and threshold values for the analyzed data.
- 6. Verify that the 7900HT instrument meets the installation specifications:

The 7900HT System is designed to distinguish between 5,000 and 10,000 genome equivalents with a 99.7% confidence level. The following equation verifies the 7900HT instrument installation specifications:

$$
[(CopyPop_2)-3(\sigma_{CopyPop2})] > [(CopyPop_1)+3(\sigma_{CopyPop1})]
$$

where:

- CopyPop<sub>2</sub> Average copy number of population 2 (10,000 copies)
- $\sigma_{\text{ConvPool}}$  Standard deviation of population 2 (10,000 copies)
- CopyPop<sub>1</sub> Average copy number of population 1 (5000 copies)
- $\sigma_{\text{CopyPop1}}$  Standard deviation of population 1 (5000 copies)

**Note:** The values above can be obtained from the experimental report window.

**Note:** You can omit up to six wells from each replicate group to meet installation specifications.

## <span id="page-16-0"></span>**Troubleshooting**

## **General**

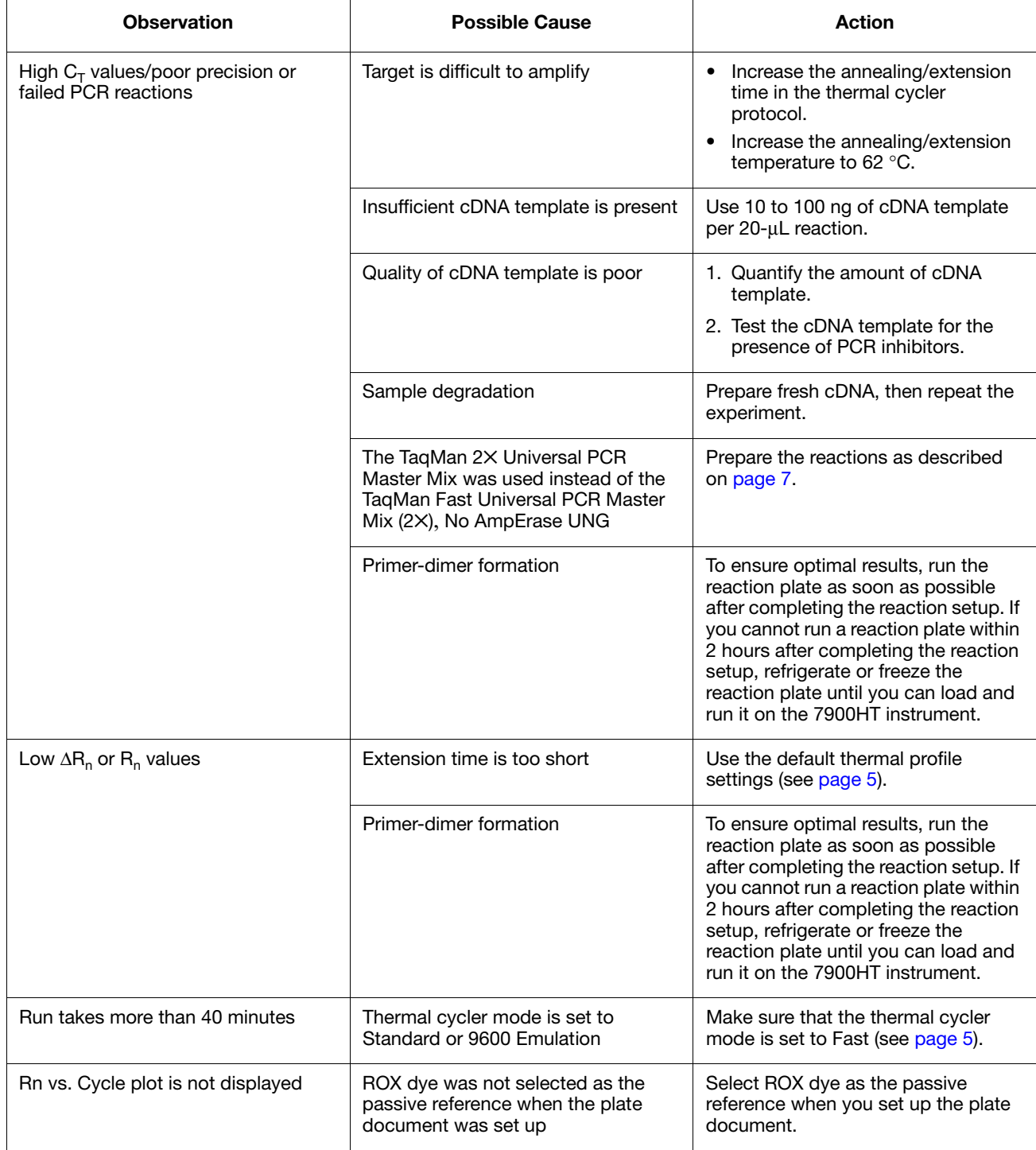

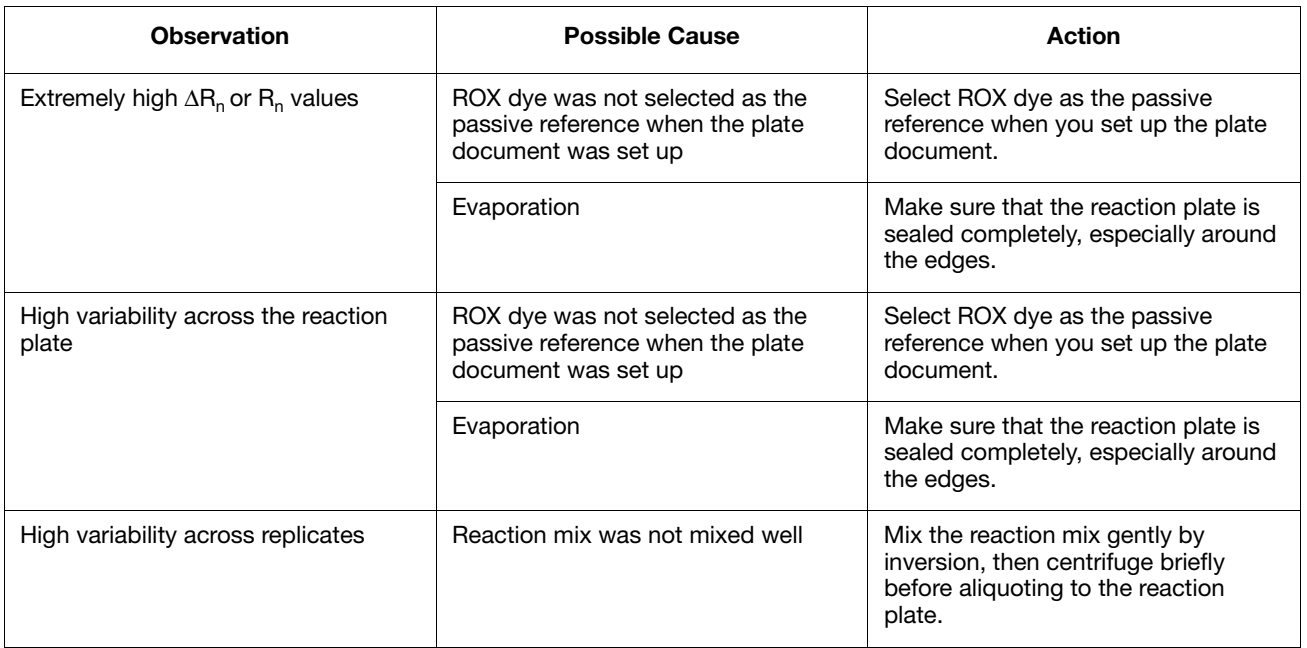

#### <span id="page-17-0"></span>**Multiplex Applications IMPORTANT!** Due to the challenging nature of multiplex applications and the complexity that can be encountered, it is impossible to guarantee assay performance. However, the recommendations listed below should be helpful when running multiplex applications using Fast thermal cycling conditions and the TaqMan Fast Universal PCR Master Mix (2✕), No AmpErase UNG.

Perform the recommendations in the order listed.

When running multiplex applications:

- 1. Increase the annealing/extension temperature to 62 °C.
- 2. If you do not obtain the expected performance by increasing the annealing/extension temperature to 62 °C, increase the annealing/extension time in the thermal cycling protocol to 30 seconds.
- 3. If you do not obtain acceptable performance by increasing both the annealing/extension temperature and time, assay reoptimization may be required. Refer to the *Real-Time PCR Systems Chemistry Guide* (PN 4348358) for more information.

© Copyright 2004, Applied Biosystems. All rights reserved.

#### **For Research Use Only. Not for use in diagnostic procedures.**

Information in this document is subject to change without notice. Applied Biosystems assumes no responsibility for any errors that may appear in this document. This document is believed to be complete and accurate at the time of publication. In no event shall Applied Biosystems be liable for incidental, special, multiple, or consequential damages in connection with or arising from the use of this document.

#### NOTICE TO PURCHASER:

PLEASE REFER TO THE USER'S GUIDE FOR LIMITED LABEL LICENSE OR DISCLAIMER INFORMATION.

Practice of the patented polymerase chain reaction (PCR) process requires a license. The Applied Biosystems 7900HT Fast Real-Time PCR System base unit in combination with its immediately attached Fast 96-Well Block Module is an Authorized Thermal Cycler for PCR and may be used with PCR licenses available from Applied Biosystems. Its use with Authorized Reagents also provides a limited PCR license in accordance with the label rights accompanying such reagents.

Purchase of this instrument does not convey any right to practice the 5′ nuclease assay or any of the other real-time methods covered by patents owned by Roche or Applied Biosystems.

#### **Trademarks**

Applied Biosystems, ABI PRISM and its design, and VIC are registered trademarks and AB (Design), ABI PRISM, Applera, JOE, NED, ROX, TAMRA, and TET are trademarks of Applera Corporation or its subsidiaries in the US and/or certain other countries.

AmpErase and TaqMan are registered trademarks of Roche Molecular Systems, Inc.

All other trademarks are the property of their respective owners.

09/2004

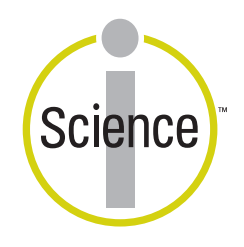

iScience. To better understand the complex interaction of biological systems, life scientists are developing revolutionary approaches to discovery that unite technology, informatics, and traditional laboratory research. In partnership with our customers, Applied Biosystems provides the innovative products, services, and knowledge resources that make this new, Integrated Science possible.

#### **Worldwide Sales and Support**

Applied Biosystems vast distribution and service network, composed of highly trained support and applications personnel, reaches 150 countries on six continents. For sales office locations and technical support, please call our local office or refer to our Web site at **www.appliedbiosystems.com**.

Applera is committed to providing the world's leading technology and information for life scientists. Applera Corporation consists of the Applied Biosystems and Celera Genomics businesses.

#### **Headquarters**

850 Lincoln Centre Drive Foster City, CA 94404 USA Phone: +1 650.638.5800 Toll Free (In North America): +1 800.345.5224 Fax: +1 650.638.5884

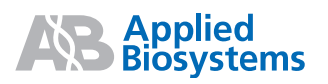